文書内で使用されている特定のフォントを、別のフォントに 置き換えて表示する方法を紹介します。

これは、外部から受け取った文書が上手く表示できない場 合に利用できます。 また、 Writer から特定のプリンタへ印刷を行った際に、特定 のフォントが印字されない、といったケースを回避することが できます。

## ツール>オプション

と選択してください。

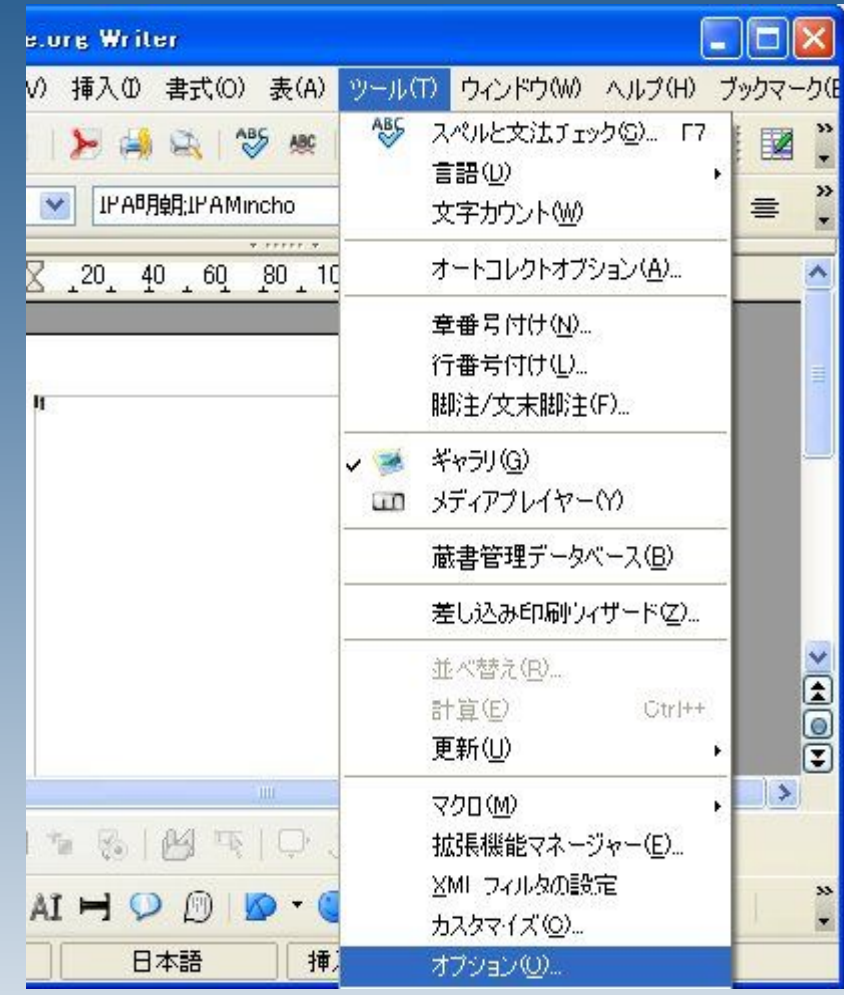

## OpenOffice.org >フォント

と選択してください。

### オブション - OpenOffice.org - フォント

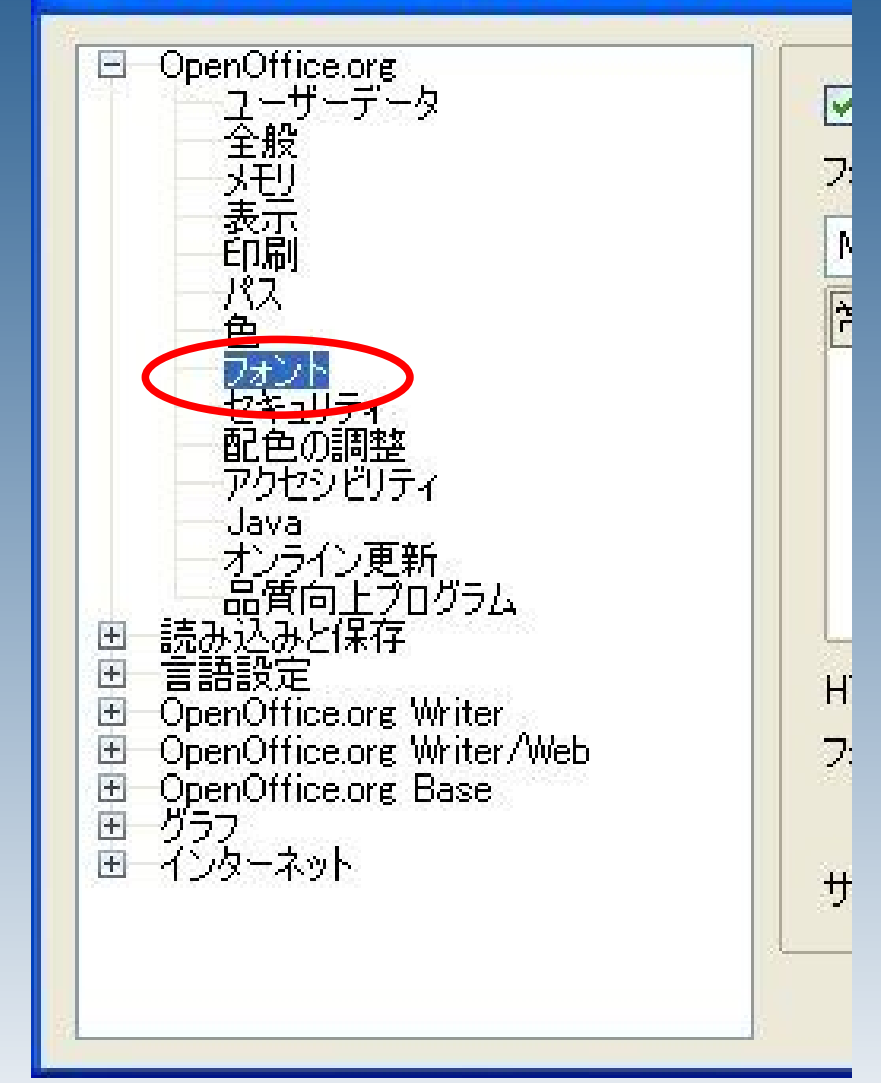

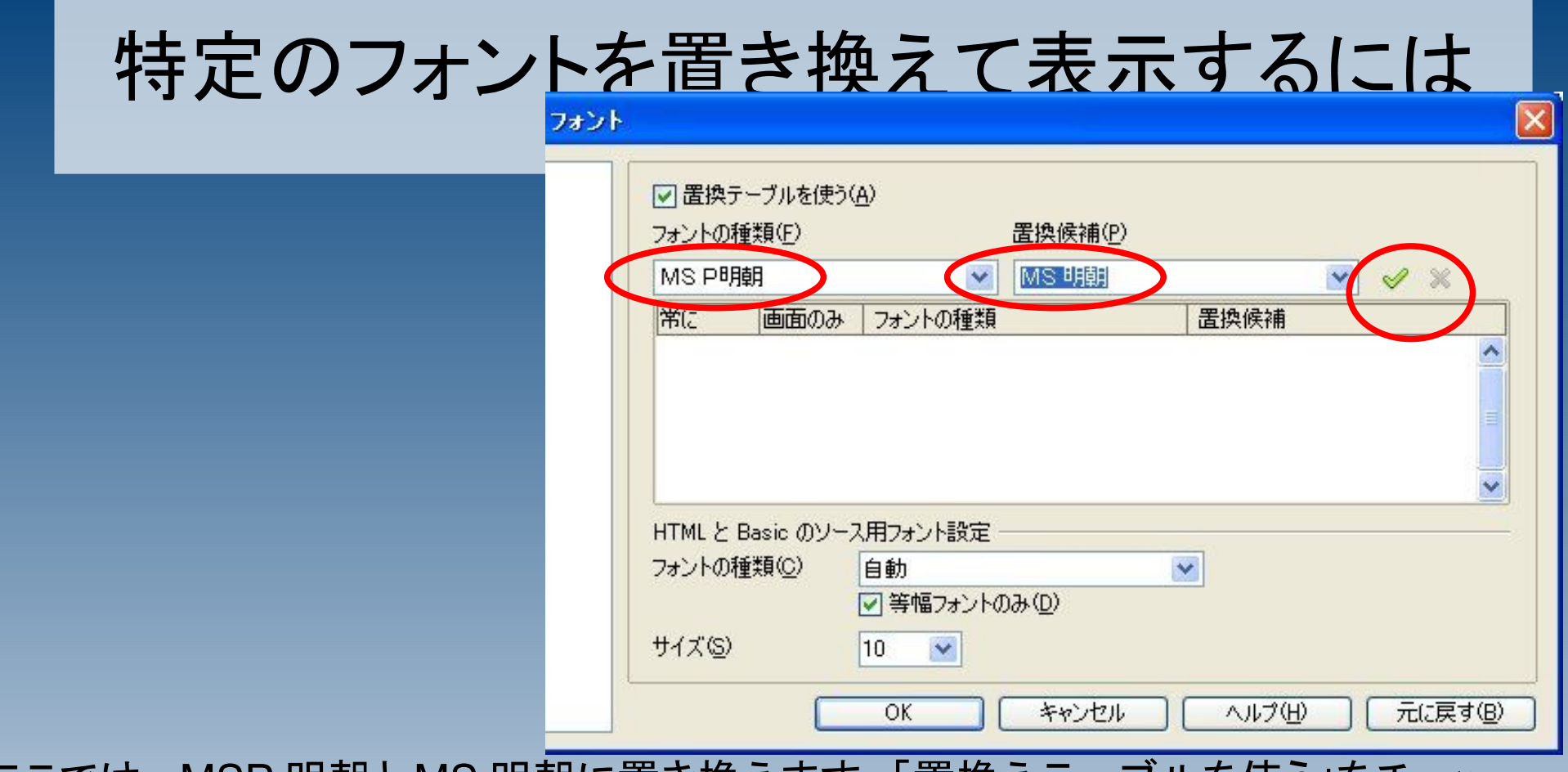

ここでは、 MSP 明朝と MS 明朝に置き換えます。「置換えテーブルを使う」をチェッ クし、

「フォントの種類」に「MS P明朝」

「置換候補」に「MS明朝」

をそれぞれ選択してください。選択が済んだら、緑のチェックボタンをクリックしてくだ さい。

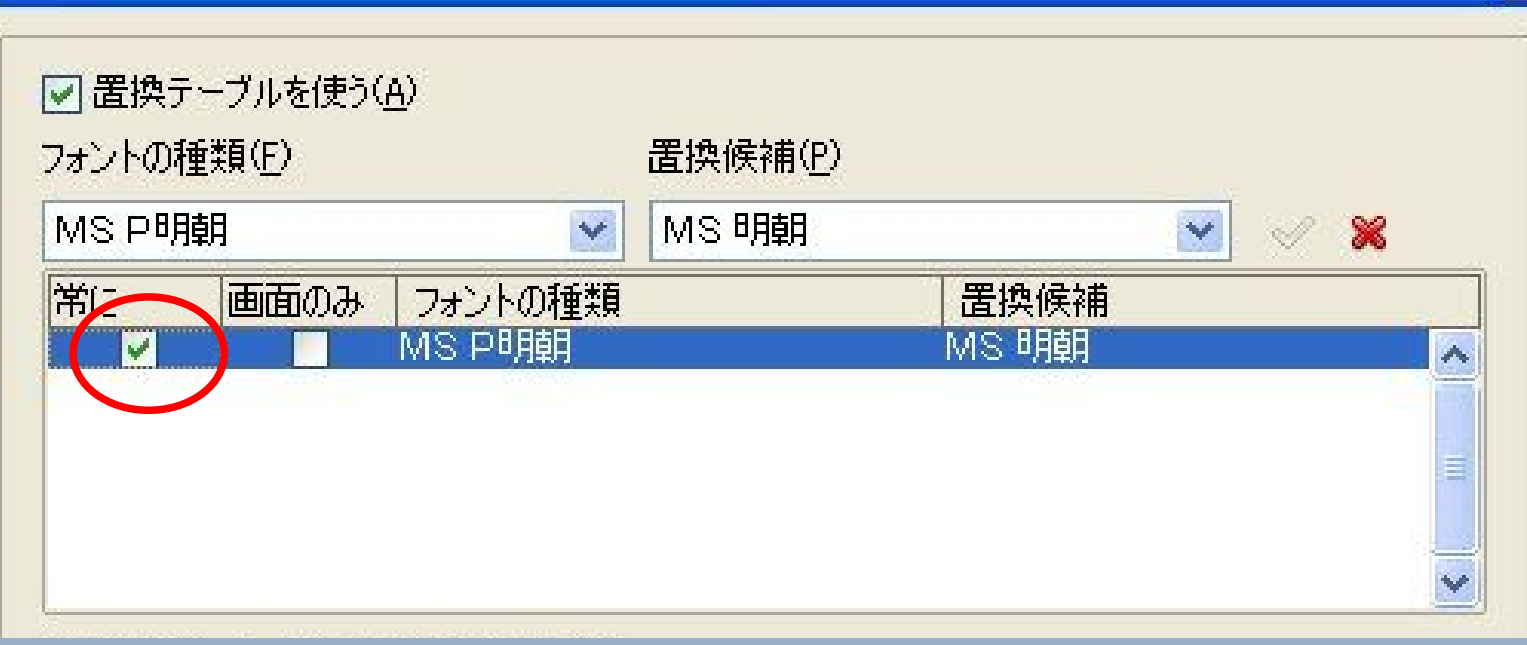

## 一覧が追加されますので、「常に」をチェックし ます。

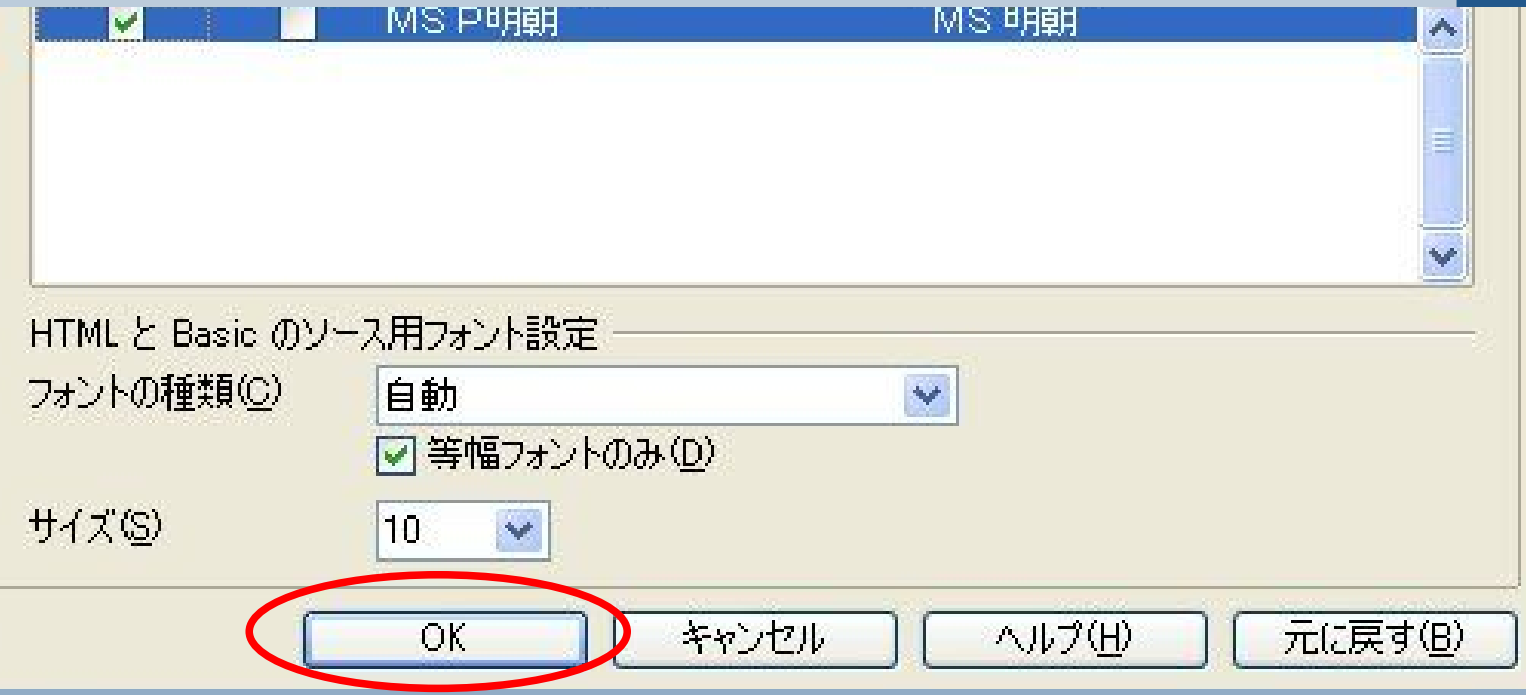

## OKを押して、設定画面を終了します。

## ユーザーの切り替えの際にご注意下さい

この設定は、それぞれのパソコンで利用者ごとに設定を行う必要がありま す。

同じパソコンを別のユーザーが使用する場合には、同様の設定を行う必要 がありますので、ご注意下さい。